# **PlateSpin® Recon 4**

# **Getting Started Guide**

**January 2014**

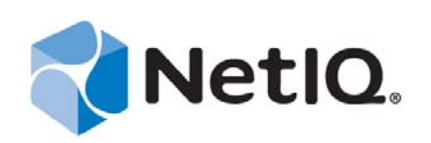

#### **Legal Notice**

THIS DOCUMENT AND THE SOFTWARE DESCRIBED IN THIS DOCUMENT ARE FURNISHED UNDER AND ARE SUBJECT TO THE TERMS OF A LICENSE AGREEMENT OR A NON-DISCLOSURE AGREEMENT. EXCEPT AS EXPRESSLY SET FORTH IN SUCH LICENSE AGREEMENT OR NON-DISCLOSURE AGREEMENT, NETIQ CORPORATION PROVIDES THIS DOCUMENT AND THE SOFTWARE DESCRIBED IN THIS DOCUMENT "AS IS" WITHOUT WARRANTY OF ANY KIND, EITHER EXPRESS OR IMPLIED, INCLUDING, BUT NOT LIMITED TO, THE IMPLIED WARRANTIES OF MERCHANTABILITY OR FITNESS FOR A PARTICULAR PURPOSE. SOME STATES DO NOT ALLOW DISCLAIMERS OF EXPRESS OR IMPLIED WARRANTIES IN CERTAIN TRANSACTIONS; THEREFORE, THIS STATEMENT MAY NOT APPLY TO YOU.

For purposes of clarity, any module, adapter or other similar material ("Module") is licensed under the terms and conditions of the End User License Agreement for the applicable version of the NetIQ product or software to which it relates or interoperates with, and by accessing, copying or using a Module you agree to be bound by such terms. If you do not agree to the terms of the End User License Agreement you are not authorized to use, access or copy a Module and you must destroy all copies of the Module and contact NetIQ for further instructions.

This document and the software described in this document may not be lent, sold, or given away without the prior written permission of NetIQ Corporation, except as otherwise permitted by law. Except as expressly set forth in such license agreement or non-disclosure agreement, no part of this document or the software described in this document may be reproduced, stored in a retrieval system, or transmitted in any form or by any means, electronic, mechanical, or otherwise, without the prior written consent of NetIQ Corporation. Some companies, names, and data in this document are used for illustration purposes and may not represent real companies, individuals, or data.

This document could include technical inaccuracies or typographical errors. Changes are periodically made to the information herein. These changes may be incorporated in new editions of this document. NetIQ Corporation may make improvements in or changes to the software described in this document at any time.

U.S. Government Restricted Rights: If the software and documentation are being acquired by or on behalf of the U.S. Government or by a U.S. Government prime contractor or subcontractor (at any tier), in accordance with 48 C.F.R. 227.7202-4 (for Department of Defense (DOD) acquisitions) and 48 C.F.R. 2.101 and 12.212 (for non-DOD acquisitions), the government's rights in the software and documentation, including its rights to use, modify, reproduce, release, perform, display or disclose the software or documentation, will be subject in all respects to the commercial license rights and restrictions provided in the license agreement.

#### **© 2014 NetIQ Corporation and its affiliates. All Rights Reserved.**

For information about NetIQ trademarks, see [https://www.netiq.com/company/legal/.](https://www.netiq.com/company/legal/)

# **Contents**

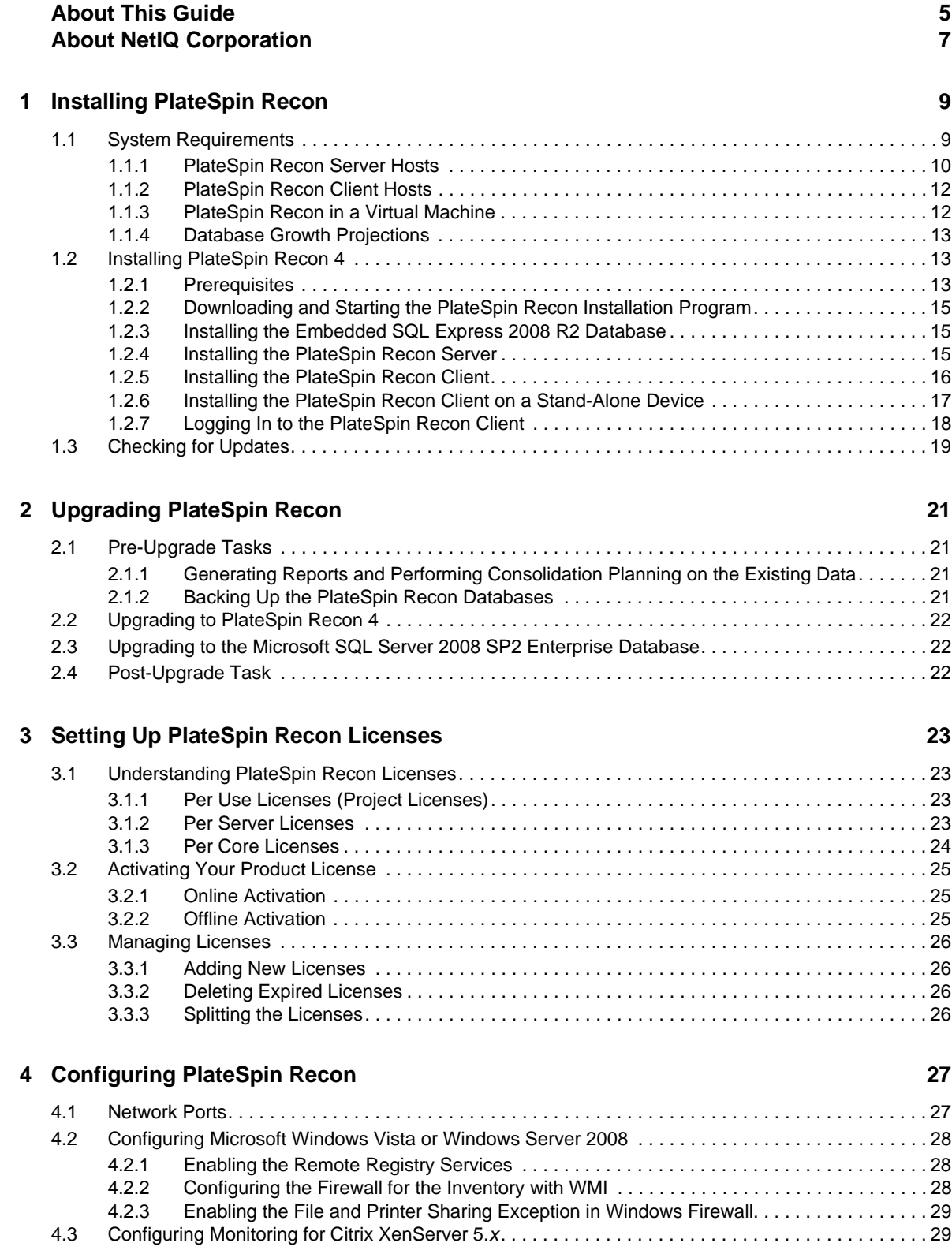

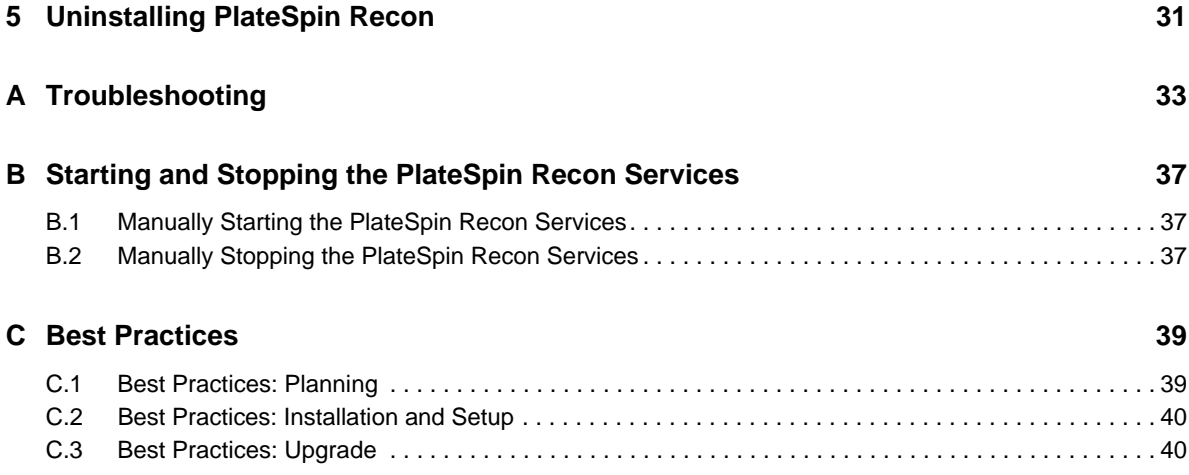

# <span id="page-4-0"></span>**About This Guide**

This guide provides information about PlateSpin Recon.

- [Chapter 1, "Installing PlateSpin Recon," on page 9](#page-8-2)
- [Chapter 2, "Upgrading PlateSpin Recon," on page 21](#page-20-4)
- [Chapter 3, "Setting Up PlateSpin Recon Licenses," on page 23](#page-22-4)
- [Chapter 4, "Configuring PlateSpin Recon," on page 27](#page-26-2)
- [Chapter 5, "Uninstalling PlateSpin Recon," on page 31](#page-30-1)
- [Appendix A, "Troubleshooting," on page 33](#page-32-1)
- [Appendix B, "Starting and Stopping the PlateSpin Recon Services," on page 37](#page-36-3)
- [Appendix C, "Best Practices," on page 39](#page-38-2)

#### **Audience**

This guide is intended for IT staff, such as data center administrators and operators, who use PlateSpin Recon in the data center management and planning.

#### **Additional Documentation**

This guide is part of the PlateSpin Recon documentation set. For a complete list of publications supporting this release, visit the [PlateSpin Recon documentation Web site](http://www.novell.com/documentation/ps_recon4/) (http://www.novell.com/ documentation/ps\_recon4/).

For help with third-party vendor products or documentation, please contact your sales or support representative for those products.

#### **Documentation Updates**

For the most recent version of the PlateSpin Recon documentation, see the [PlateSpin Recon](http://www.novell.com/documentation/ps_recon4/)  [documentation Web site](http://www.novell.com/documentation/ps_recon4/) (http://www.novell.com/documentation/ps\_recon4/).

# <span id="page-6-0"></span>**About NetIQ Corporation**

We are a global, enterprise software company, with a focus on the three persistent challenges in your environment: Change, complexity and risk—and how we can help you control them.

# **Our Viewpoint**

#### **Adapting to change and managing complexity and risk are nothing new**

In fact, of all the challenges you face, these are perhaps the most prominent variables that deny you the control you need to securely measure, monitor, and manage your physical, virtual, and cloud computing environments.

#### **Enabling critical business services, better and faster**

We believe that providing as much control as possible to IT organizations is the only way to enable timelier and cost effective delivery of services. Persistent pressures like change and complexity will only continue to increase as organizations continue to change and the technologies needed to manage them become inherently more complex.

# **Our Philosophy**

#### **Selling intelligent solutions, not just software**

In order to provide reliable control, we first make sure we understand the real-world scenarios in which IT organizations like yours operate — day in and day out. That's the only way we can develop practical, intelligent IT solutions that successfully yield proven, measurable results. And that's so much more rewarding than simply selling software.

#### **Driving your success is our passion**

We place your success at the heart of how we do business. From product inception to deployment, we understand that you need IT solutions that work well and integrate seamlessly with your existing investments; you need ongoing support and training post-deployment; and you need someone that is truly easy to work with — for a change. Ultimately, when you succeed, we all succeed.

# **Our Solutions**

- Identity & Access Governance
- Access Management
- Security Management
- Systems & Application Management
- Workload Management
- Service Management

# **Contacting Sales Support**

For questions about products, pricing, and capabilities, contact your local partner. If you cannot contact your partner, contact our Sales Support team.

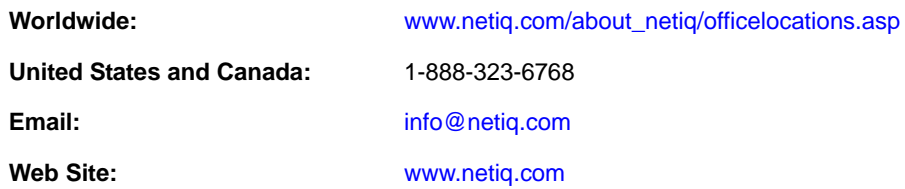

# **Contacting Technical Support**

For specific product issues, contact our Technical Support team.

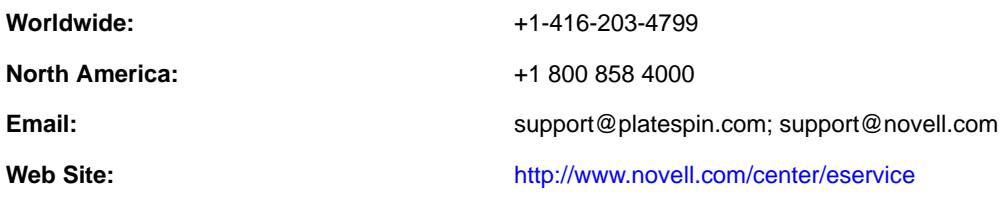

# **Contacting Documentation Support**

Our goal is to provide documentation that meets your needs. The documentation for this product is available on the NetIQ Web site in HTML and PDF formats on a page that does not require you to log in. If you have suggestions for documentation improvements, click **comment on this topic** at the bottom of any page in the HTML version of the documentation posted at [www.netiq.com/](http://www.netiq.com/documentation) [documentation](http://www.netiq.com/documentation). You can also email [Documentation-Feedback@netiq.com](mailto:Documentation-Feedback@netiq.com). We value your input and look forward to hearing from you.

# **Contacting the Online User Community**

NetIQ Communities, the NetIQ online community, is a collaborative network connecting you to your peers and NetIQ experts. By providing more immediate information, useful links to helpful resources, and access to NetIQ experts, NetIQ Communities helps ensure you are mastering the knowledge you need to realize the full potential of IT investments upon which you rely. For more information, visit [community.netiq.com](http://community.netiq.com).

# <span id="page-8-0"></span>1 <sup>1</sup> **Installing PlateSpin Recon**

<span id="page-8-2"></span>This section details the system requirements and installation steps for PlateSpin Recon.

- [Section 1.1, "System Requirements," on page 9](#page-8-1)
- [Section 1.2, "Installing PlateSpin Recon 4," on page 13](#page-12-1)
- [Section 1.3, "Checking for Updates," on page 19](#page-18-0)

# <span id="page-8-1"></span>**1.1 System Requirements**

- [Section 1.1.1, "PlateSpin Recon Server Hosts," on page 10](#page-9-0)
- [Section 1.1.2, "PlateSpin Recon Client Hosts," on page 12](#page-11-0)
- [Section 1.1.3, "PlateSpin Recon in a Virtual Machine," on page 12](#page-11-1)
- [Section 1.1.4, "Database Growth Projections," on page 13](#page-12-0)

# <span id="page-9-0"></span>**1.1.1 PlateSpin Recon Server Hosts**

The PlateSpin Recon Server hosts must meet the following system requirements:

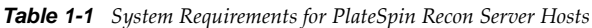

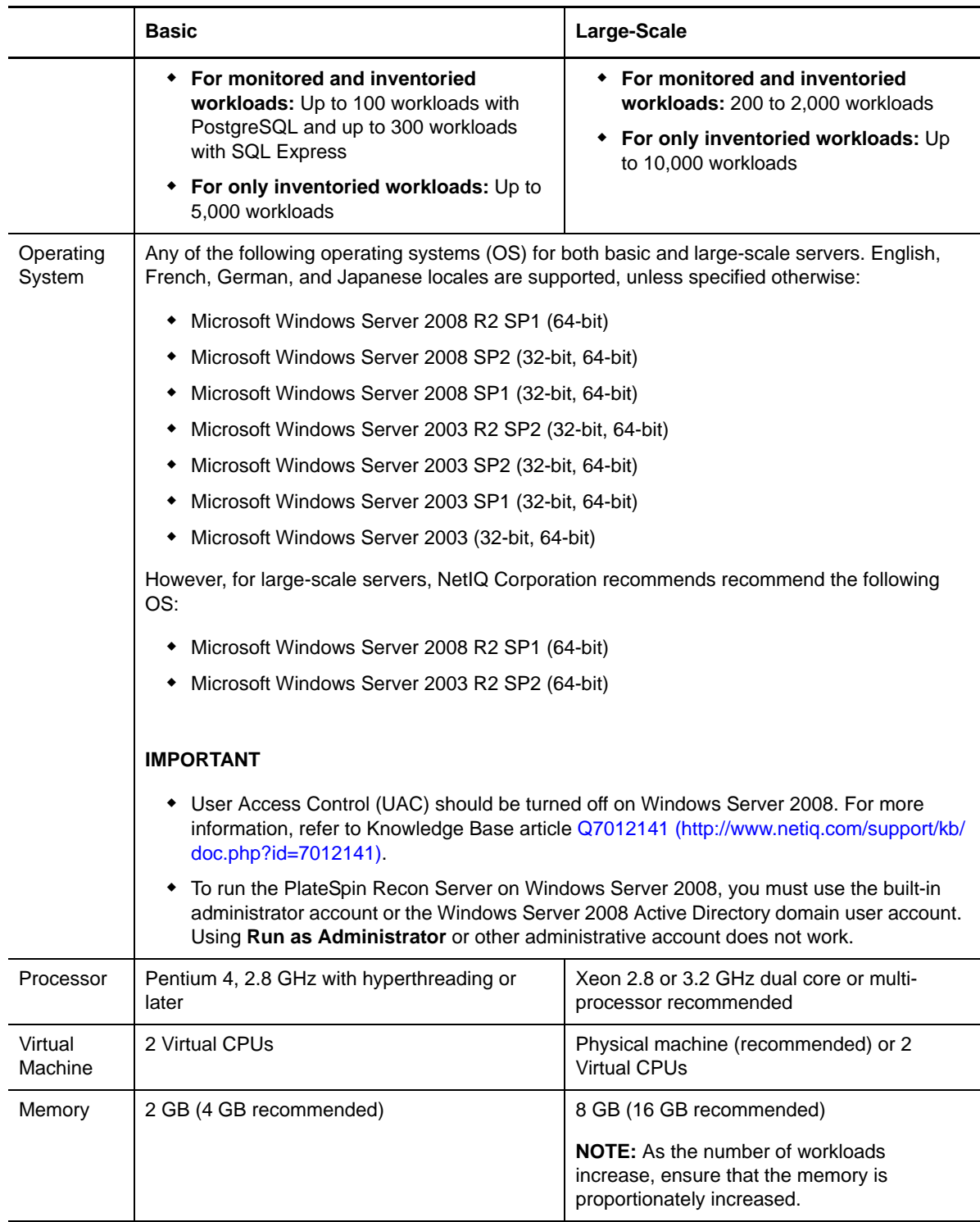

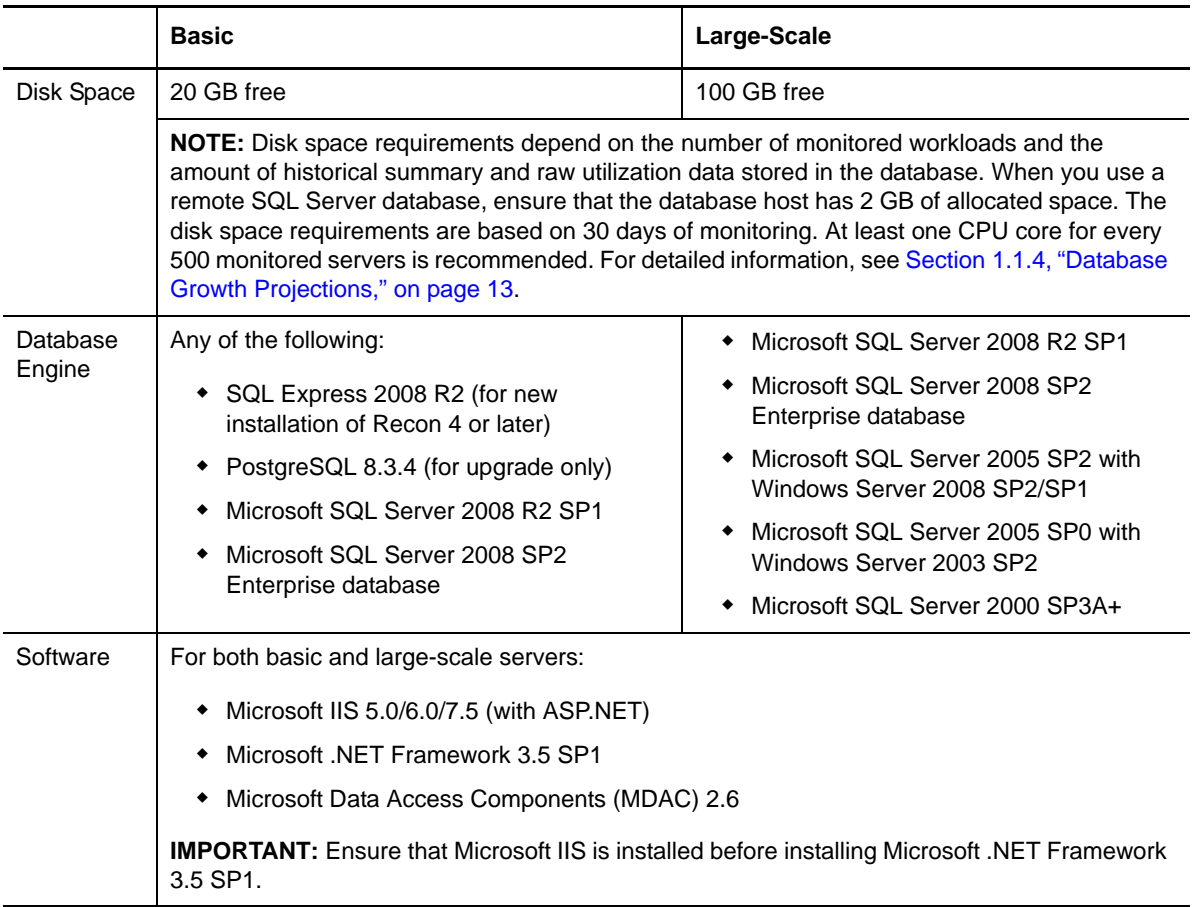

## <span id="page-11-0"></span>**1.1.2 PlateSpin Recon Client Hosts**

The PlateSpin Recon Client hosts must meet the following system requirements:

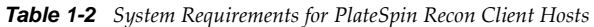

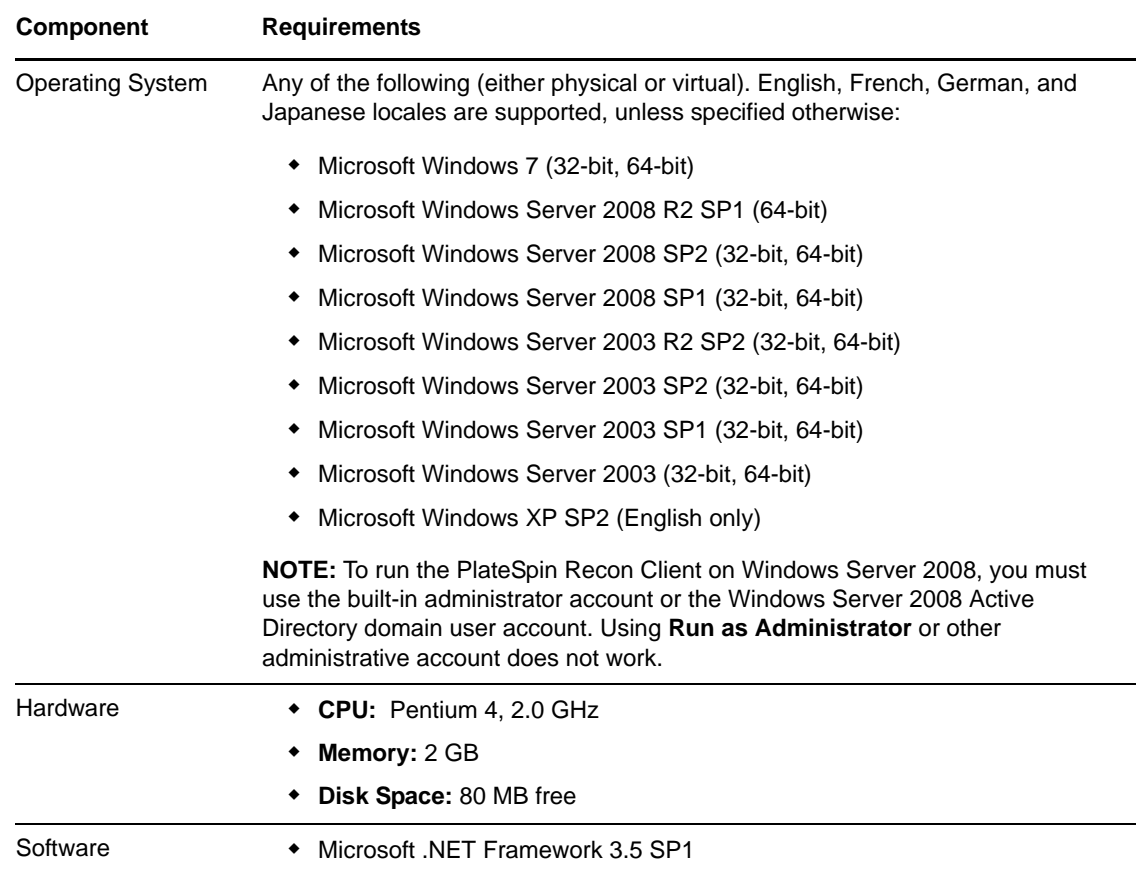

### <span id="page-11-1"></span>**1.1.3 PlateSpin Recon in a Virtual Machine**

You can install the PlateSpin Recon Server and the PlateSpin Recon Client software on a virtual machine (VMware ESX 3.*x*/4.*x,* VMware ESXi 5.0, Windows 2003 SP2 running on SUSE Linux Enterprise Server (SLES) 11.*x* Xen, and Windows Server 2008 R2 running on SUSE Linux Enterprise Server (SLES) 11 SP2 Xen 64-bit in a non-clustered environment). For detailed information about the server requirements, see [Section 1.1.1, "PlateSpin Recon Server Hosts," on page 10](#page-9-0), and for information about the client requirements, see [Section 1.1.2, "PlateSpin Recon Client Hosts," on](#page-11-0)  [page 12.](#page-11-0)

Installing the PlateSpin Recon Server in a virtual machine restricts the monitoring and inventorying capabilities of the software to:

- 5,000 inventoried workloads
- 1,000 monitored workloads

## <span id="page-12-0"></span>**1.1.4 Database Growth Projections**

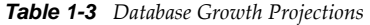

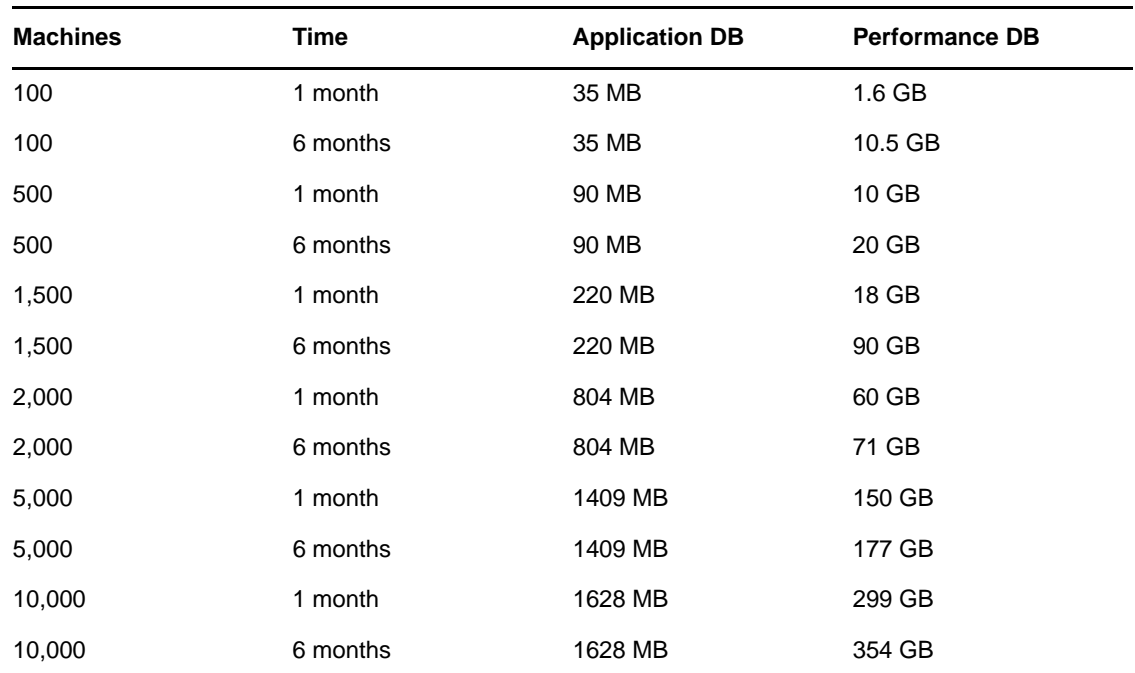

# <span id="page-12-1"></span>**1.2 Installing PlateSpin Recon 4**

- <span id="page-12-3"></span>[Section 1.2.1, "Prerequisites," on page 13](#page-12-2)
- [Section 1.2.2, "Downloading and Starting the PlateSpin Recon Installation Program," on page 15](#page-14-0)
- [Section 1.2.3, "Installing the Embedded SQL Express 2008 R2 Database," on page 15](#page-14-1)
- [Section 1.2.4, "Installing the PlateSpin Recon Server," on page 15](#page-14-2)
- [Section 1.2.5, "Installing the PlateSpin Recon Client," on page 16](#page-15-0)
- [Section 1.2.6, "Installing the PlateSpin Recon Client on a Stand-Alone Device," on page 17](#page-16-0)
- [Section 1.2.7, "Logging In to the PlateSpin Recon Client," on page 18](#page-17-0)

#### <span id="page-12-2"></span>**1.2.1 Prerequisites**

Before installing PlateSpin Recon, ensure that the following prerequisites are met:

- $\Box$  Ensure that Microsoft .NET Framework 3.5 SP1 is installed on the system where you want to install the PlateSpin Recon server.
- $\Box$  Ensure that you install the PlateSpin Recon server by using an account with administrative privileges.
- $\Box$  If you want to install the PlateSpin Recon server or client on Windows Server 2003, ensure that the system has the following:
	- The Application Server role is installed (**Manage Your Server** or **Control Panel > Add or Remove Programs > Add/Remove Windows Components**). When choosing components, ensure that *ASP.NET* is selected.
	- ASP.NET 1.*x* and ASP.NET 2.*x* are both set to **Allowed** (**IIS Manager >** *[local computer]* **> Web Service Extensions**).
- $\Box$  If you want to install the PlateSpin Recon server or client on Windows Server 2008, ensure that the system has the Web Server (IIS) role installed.
	- 1. From the **Start** menu, click **Administrative Tools > Server Manager.**
	- 2. In the left navigation pane, click **Roles**.
	- 3. In **Roles Summary**, click **Add Roles**, then click **Next**.
	- 4. Select **Web Server (IIS)**, then click **Next**.
	- 5. Click **Next**.
	- 6. On the Select Role Services page, add the following components:
		- **Security > Windows Authentication**
		- **Management Tools > IIS 6 Management Compatibility** (including all subcomponents)
	- 7. Click **Next**. Review the summary list.
	- 8. Click **Install**.

For more information, see the following Knowledge Base articles:

- [Q7920728](http://www.netiq.com/support/kb/doc.php?id=7920728) (http://www.netiq.com/support/kb/doc.php?id=7920728)
- [Q7920830](http://www.netiq.com/support/kb/doc.php?id=7920830) (http://www.netiq.com/support/kb/doc.php?id=7920830)
- $\Box$  If you want to install the PlateSpin Recon server on a Windows Server that has the IIS Web Server 7.0 or later running, ensure that the compatibility mode is set to Classic.

For more information, see the following Knowledge Base article:

- [Q7011462](http://www.netiq.com/support/kb/doc.php?id=7011462) (http://www.netiq.com/support/kb/doc.php?id=7011462)
- $\Box$  Ensure that the following database requirements are met:
	- A local or remote instance of either Microsoft SQL Server 2000/2005/2008 or SQL Express 2008 R2 is available.

If neither a local or remote Microsoft SQL Server nor a SQL Express 2008 R2 Server is installed and you want to use a SQL Express 2008 R2 database, you can install it during the PlateSpin Recon installation. You can install the database on the same server where the PlateSpin Recon is installed or on any other system in the network.

**NOTE:** If you choose to install PlateSpin Recon on a Windows Server 2003 R2 machine, you must ensure that a local or remote instance of Microsoft SQL Server 2000/2005/2008 is available because Windows Server 2003 R2 does not support SQL Express 2008 R2 database.

- Database access requires *public*, *datareader*, or *datawriter* roles. A user performing installation must be a member of the *sysadmin* fixed server role.
- If you choose to use a Microsoft SQL Server database, you can use Windows authentication mode or sa user credentials to connect to the database if PlateSpin Recon Server is installed on Windows Server 2003. If you install PlateSpin Recon Server on Windows Server 2008, you must use **sa** user credentials to connect to the database.

### <span id="page-14-0"></span>**1.2.2 Downloading and Starting the PlateSpin Recon Installation Program**

- **1** Download the PlateSpin Recon executable file from the Novell Downloads Web site (http:// www.novell.com/download)
- **2** Double-click the executable file.

The PlateSpin Recon InstallShield Wizard is displayed.

**3** Type a location to save the PlateSpin Recon files, or click the **Browse** button to browse for a location.

By default, the PlateSpin Recon files are extracted to a temporary directory.

**4** Click **Extract**.

The PlateSpin Recon files are extracted and saved to the specified location. The PlateSpin Recon Installation Launcher is displayed.

**5** (Conditional) If you do not have a local or a remote Microsoft SQL Server, or a SQL Express 2008 R2 Server installed and you want to use a SQL Express 2008 R2 database, continue with [Section 1.2.3, "Installing the Embedded SQL Express 2008 R2 Database," on page 15](#page-14-1).

### <span id="page-14-1"></span>**1.2.3 Installing the Embedded SQL Express 2008 R2 Database**

If you do not have a local or a remote Microsoft SQL Server or a SQL Express 2008 R2 Server installed, and if you want to use a SQL Express 2008 R2 database, you can install it during the PlateSpin Recon installation. You must install the database using an account with administrative privileges.

- **1** Before installing the embedded SQL Express 2008 R2 database, ensure that the following have been installed on the database machine:
	- $\Box$  Windows Installer 4.5 or later
	- **U** Windows PowerShell 1.0
- <span id="page-14-3"></span>**2** In the PlateSpin Recon Installation Launcher, click **Install Embedded SQL Express 2008 R2**.

This starts the SQL Express 2008 R2 Server unattended (silent) installation.

<span id="page-14-4"></span>**3** After the installation has completed, continue with Section 1.2.4, "Installing the PlateSpin Recon [Server," on page 15](#page-14-2). If the installation fails, reboot the database machine and repeat [Step 2](#page-14-3) through [Step 3](#page-14-4).

### <span id="page-14-2"></span>**1.2.4 Installing the PlateSpin Recon Server**

- **1** In the PlateSpin Recon Installation Launcher, click **Install Server** and follow the instructions in the PlateSpin Recon Server - InstallShield Wizard.
- **2** On the Welcome page, click **Next**.
- **3** (Conditional) If you are upgrading a previous instance of PlateSpin Recon, the Upgrade confirmation dialog box is displayed. Click **Yes** to continue.
- **4** If the terms of the license agreement are acceptable, select the **I accept the terms in the license agreement** option in the PlateSpin Recon Server - InstallShield Wizard and click **Next**.
- **5** Select a database engine to use with PlateSpin Recon and provide the credentials.

**NOTE:** For Windows Server 2003, the option to connect using Windows authentication credentials is available.

**6** Click **Next**.

- **7** Do one of the following:
	- To install in the default destination directory, click **Next**.
	- To specify another location, click **Change**.

#### **IMPORTANT**

- For the installation path, you must ensure not to specify only a drive or an existing directory within the drive. However, you must create a new directory within the drive and specify the new directory path for installing Recon. This is because uninstalling Recon removes all the contents of the Recon installation directory. Consequently, any non Recon file present in the directory also gets deleted.
- $\bullet$  By default, the installation path of a 32-bit machine (for example, C:\Program Files (x86)\PlateSpin Recon 4 Server\) is displayed even if you choose to install Recon on a 64-bit machine. Even if you change the path to a 64-bit machine installation path (for example, C:\Program Files\PlateSpin Recon 4.0 Server\), Recon gets installed in the default 32-bit machine installation path.
- **8** Click **OK**.
- **9** Click **Install** to begin the installation.
- **10** When the installation is complete, click **Finish**.

A message that the installation has completed successfully is displayed in the PlateSpin Recon Installation Launcher.

#### <span id="page-15-0"></span>**1.2.5 Installing the PlateSpin Recon Client**

- **1** (Conditional) If the PlateSpin Recon Installation Launcher is not displayed, double-click the PlateSpin Recon.exe file that was downloaded from the Novell Downloads Web site (http:// www.novell.com/download).
- **2** Click **Install Client** in the PlateSpin Recon Installation Launcher.

The PlateSpin Recon Client - InstallShield Wizard is displayed.

- **3** On the Welcome page, click **Next**.
- **4** (Conditional) If you are upgrading a previously installed instance of PlateSpin Recon, the Upgrade confirmation dialog box is displayed. Click **Yes** to continue.
- **5** If the terms of the license agreement are acceptable, select the **I accept the terms in the license agreement** option in the PlateSpin Recon Client - InstallShield Wizard and click **Next**.
- **6** Change the default destination directory if required.

#### **IMPORTANT**

- For the installation path, you must ensure not to specify only a drive or an existing directory within the drive. However, you must create a new directory within the drive and specify the new directory path for installing Recon. This is because uninstalling Recon removes all the contents of the Recon installation directory. Consequently, any non Recon file present in the directory also gets deleted.
- $\bullet$  By default, the installation path of a 32-bit machine (for example, C:\Program Files (x86)\PlateSpin Recon 4.0 Server\) is displayed even if you choose to install Recon on a 64-bit machine. Even if you change the path to a 64-bit machine installation path (for example, C:\Program Files\PlateSpin Recon 4.0 Server\), Recon gets installed in the default 32-bit machine installation path.
- **7** Specify the IP address of the PlateSpin Recon Server and the port that is used by IIS on the server to connect to the PlateSpin Recon Server.

**8** (Conditional) If you are installing the PlateSpin Recon Client on a remote server, replace localhost with the hostname or IP address of the PlateSpin Recon Server.

To change the values from within the client later, click **Tools > Options**, then click the **Client** tab. Edit the **Connection** node values as desired.

- **9** Click **Next**.
- **10** Click **Install**.

After the installation is complete, the InstallShield Wizard Completion page is displayed.

- **11** (Optional) If you want the PlateSpin Recon Client to be automatically launched after the installation, ensure that the **Launch PlateSpin Recon Client** option is selected. The option is selected by default.
- <span id="page-16-1"></span>**12** Click **Finish**.

A message that the installation has completed successfully is displayed in the PlateSpin Recon Installation Launcher.

**13** Click **Close** to exit the Installation Launcher.

If you select the **Launch PlateSpin Recon Client** option in [Step 12](#page-16-1), the PlateSpin Recon Client is automatically launched. To manually launch the PlateSpin Recon Client, do any of the following:

- On the desktop, double-click the **PlateSpin Recon** icon.
- From the desktop **Start** menu, click **Programs** > **PlateSpin** > **PlateSpin Recon** > **PlateSpin Recon Client**.

#### <span id="page-16-0"></span>**1.2.6 Installing the PlateSpin Recon Client on a Stand-Alone Device**

You can install PlateSpin Recon on a stand-alone device that can be in a domain different from the domain of the PlateSpin Recon Server.

- **1** Ensure that the PlateSpin Recon Server to which you want to connect the PlateSpin Recon Client has PlateSpin Recon installed.
- **2** Download the PlateSpin Recon Client installer on the stand-alone device:
	- **2a** Open a Web browser to the following address:

http://*IP\_address\_of\_PlateSpin\_Recon\_4.0\_server*/platespin\_400/recon\_400/

- <span id="page-16-2"></span>**2b** Click the **PlateSpin Recon Client Installer** link to download the installer (setup.exe) to a temporary location.
- **3** Double-click the setup.exe file that was downloaded in [Step 2b](#page-16-2).

The installer files are extracted to a temporary location, then the PlateSpin Recon Client - InstallShield Wizard is displayed.

- **4** On the Welcome page, click **Next**.
- **5** If the terms of the license agreement are acceptable, select the **I accept the terms in the license agreement** option in the PlateSpin Recon Client - InstallShield Wizard, then click **Next**.

The Destination Folder page is displayed.

- **6** Configure the following:
	- **6a** (Optional) Change the default directory where you want to install the PlateSpin Recon Client.

#### **IMPORTANT**

- For the installation path, you must ensure not to specify only a drive or an existing directory within the drive. However, you must create a new directory within the drive and specify the new directory path for installing Recon. This is because uninstalling Recon removes all the contents of the Recon installation directory. Consequently, any non Recon file present in the directory also gets deleted.
- By default, the installation path of a 32-bit machine (for example, C:\Program Files (x86)\PlateSpin Recon 4.0 Server\) is displayed even if you choose to install Recon on a 64-bit host machine. Change the path to a 64-bit machine installation path (for example, C:\Program Files\PlateSpin Recon 4.0 Server\).
- **6b** Specify the IP address of the PlateSpin Recon Server to which you want to connect. By default, localhost is displayed as the DNS name of the PlateSpin Recon Server.
- **6c** Specify the port that is used by IIS on the server to connect to the PlateSpin Recon Server. By default, it is 80.
- **6d** Click **Next**.
- **7** Click **Install**.

After the installation is complete, the InstallShield Wizard Completion page is displayed.

- <span id="page-17-1"></span>**8** (Optional) If you want the PlateSpin Recon Client to be automatically launched after the installation, ensure that the **Launch PlateSpin Recon Client** option is selected. The option is selected by default.
- **9** Click **Finish**.

If you selected the **Launch PlateSpin Recon Client** option in [Step 8,](#page-17-1) the PlateSpin Recon Client login window is automatically displayed. For more information on how to log in to the PlateSpin Recon Client or how to manually invoke the PlateSpin Recon Client login window, see [Section 1.2.7,](#page-17-0)  ["Logging In to the PlateSpin Recon Client," on page 18](#page-17-0).

### <span id="page-17-0"></span>**1.2.7 Logging In to the PlateSpin Recon Client**

You can connect the PlateSpin Recon Client to the PlateSpin Recon Server whose IP address or DNS name you specified during the PlateSpin Recon Client installation. If you want to connect the client to a different PlateSpin Recon Server, see ["How can I connect the PlateSpin Recon Client to a different](#page-33-0)  [PlateSpin Recon Server after installing the PlateSpin Recon Client?" on page 34](#page-33-0).

You can connect the PlateSpin Recon Client to only one PlateSpin Recon Server at a time.

Perform the following tasks to log into the PlateSpin Recon Client:

- **1** (Conditional) If you did not select the **Launch PlateSpin Recon Client** option during the installation or upgrade of the PlateSpin Recon Client, perform one of the following actions to manually invoke the PlateSpin Recon Client login window:
	- On the desktop, double-click the **PlateSpin Recon** icon.
	- From the **Start** menu, click **Programs** > **PlateSpin** > **PlateSpin Recon** > **PlateSpin Recon Client**.
- **2** Connect to the PlateSpin Recon Server by logging in to the PlateSpin Recon Client:
	- (Conditional) If the PlateSpin Recon Client is installed on the same device as the PlateSpin Recon Server:
		- 1. Select the **Use Windows Session Credentials** option.

or

Specify the credentials of the local built-in administrator.

- 2. Click **Login**.
- (Conditional) If the PlateSpin Recon Client is installed on a stand-alone device that belongs to the same domain as the PlateSpin Recon Server:
	- 1. Specify the login credentials of a user who belongs to the domain and who also has the domain admin group permission.

You must specify the username in the following format: *domain\_name*\*username*.

- 2. Click **Login**.
- (Conditional) If the PlateSpin Recon Client is installed on a stand-alone device that belongs to a domain different from the domain of the PlateSpin Recon Server:
	- 1. Specify the login credentials of a user who belongs to the domain to which the PlateSpin Recon Server is connected and who also has the domain admin group permission.

You must specify the username in the following format: *domain\_name*\*username*.

2. Click **Login**.

# <span id="page-18-0"></span>**1.3 Checking for Updates**

Following the initial startup, PlateSpin Recon verifies whether an update is available. Version update status is displayed in the Update Availability dialog box. To avoid checking for updates every time PlateSpin Recon opens, select the **Do not check for update at startup** option.

**NOTE:** To manually check for version updates, click the **Help** menu in the PlateSpin Recon Client, then click **Check for Update**.

To reset the software update check:

**1** On the PlateSpin Recon Client **Tools** menu, click **Options**.

The Options dialog box is displayed.

- **2** Click the **Client** tab.
- **3** Under the **General** node, set the **Check for Software Update** value to **True**.
- **4** Click **OK**.

# <span id="page-20-0"></span>2 <sup>2</sup>**Upgrading PlateSpin Recon**

<span id="page-20-4"></span>The PlateSpin Recon 4 installer can upgrade PlateSpin Recon 3.7.4. If you choose to upgrade from versions prior to PlateSpin Recon 3.7.4, you must first upgrade to 3.7.4 followed by using the PlateSpin Recon 4 installer to upgrade from 3.7.4 to 4.0.

Perform the tasks in the following sections to upgrade to PlateSpin Recon 4:

- [Section 2.1, "Pre-Upgrade Tasks," on page 21](#page-20-1)
- [Section 2.2, "Upgrading to PlateSpin Recon 4," on page 22](#page-21-0)
- [Section 2.3, "Upgrading to the Microsoft SQL Server 2008 SP2 Enterprise Database," on page 22](#page-21-1)
- [Section 2.4, "Post-Upgrade Task," on page 22](#page-21-2)

# <span id="page-20-1"></span>**2.1 Pre-Upgrade Tasks**

Before upgrading to PlateSpin Recon 4, perform the following tasks:

- [Section 2.1.1, "Generating Reports and Performing Consolidation Planning on the Existing](#page-20-2)  [Data," on page 21](#page-20-2)
- [Section 2.1.2, "Backing Up the PlateSpin Recon Databases," on page 21](#page-20-3)

### <span id="page-20-2"></span>**2.1.1 Generating Reports and Performing Consolidation Planning on the Existing Data**

If your current version of PlateSpin Recon collects a large amount of inventory and monitoring data, NetIQ Corporation recommends that you generate reports and perform consolidation planning based on the existing data. The monitoring data for disk space utilization is collected after the deployment of the Windows Disk Counter add-on. For more information, see "Collecting Disk Utilization Counters for Windows Machines" in the *PlateSpin® Recon 4 User Guide*.

### <span id="page-20-3"></span>**2.1.2 Backing Up the PlateSpin Recon Databases**

PlateSpin Recon stores all inventory and monitoring data in a SQL Express 2008 R2 (applicable for Recon 4 or later), Microsoft SQL Server 2008, Microsoft SQL Server 2005, Microsoft SQL Server 2000 Server, or PostgreSQL (applicable for versions of Recon prior to 4.0) database. Prior to performing an upgrade, it is highly recommended that you back up the PlateSpin Recon databases.

**1** Shut down all the clients.

If you want to retain the previous backups, copy them to an alternate location prior to performing this backup.

**2** Stop the PlateSpin Recon services.

For more information on how to stop the PlateSpin Recon services, see [Section B.2, "Manually](#page-36-4)  [Stopping the PlateSpin Recon Services," on page 37.](#page-36-4)

**3** Create a reliable backup of the PlateSpin Recon databases. For information about backing up the databases, refer to Knowledge Base article [Q7921000](https://www.netiq.com/support/kb/doc.php?id=7921000) (https://www.netiq.com/support/kb/ doc.php?id=7921000).

# <span id="page-21-0"></span>**2.2 Upgrading to PlateSpin Recon 4**

To upgrade PlateSpin Recon, follow the instructions in [Section 1.2, "Installing PlateSpin Recon 4," on](#page-12-3)  [page 13,](#page-12-3) paying special attention to the upgrade information.

If you customize reports prior to performing an upgrade, you might see duplicate names in the list of report templates in the Report Explorer. This is to prevent your custom information from being deleted during an upgrade.

Depending on the result of the upgrade, do the following:

- If the upgrade is successful, continue with [Section 2.4, "Post-Upgrade Task," on page 22.](#page-21-2)
- If the upgrade fails and you want to use the PlateSpin database, manually restore the database. For more information on how to restore the PlateSpin database, refer to Knowledge Base article [Q7921000](https://www.netiq.com/support/kb/doc.php?id=7921000) (https://www.netiq.com/support/kb/doc.php?id=7921000).

## <span id="page-21-1"></span>**2.3 Upgrading to the Microsoft SQL Server 2008 SP2 Enterprise Database**

To upgrade to the Microsoft SQL Server 2008 SP2 Enterprise database:

- **1** After taking a backup of Microsoft SQL Server 2005, run the SQL Server 2008 installer.
- **2** Select the **Upgrade from SQL Server 2005** option.

While upgrading, the system might restart.

<span id="page-21-3"></span>**3** Stop the PlateSpin Recon service, PlateSpin Recon Monitoring service, and the World Wide Web Publishing service before you proceed with the upgrade.

For more information on how to stop the PlateSpin Recon services, see [Section B.2, "Manually](#page-36-4)  [Stopping the PlateSpin Recon Services," on page 37.](#page-36-4)

- **4** After the database upgrade is successfully completed, you must install the Microsoft SQL Server 2008 SP2 Enterprise database.
- **5** After the installation of the Microsoft SQL Server 2008 SP2 Enterprise database is complete, launch the SQL Management Studio, then connect to the Microsoft SQL Server 2008 database.

Check whether the databases that you backed up are available.

**6** Restart the PlateSpin Recon services mentioned in [Step 3,](#page-21-3) then launch the Recon client.

# <span id="page-21-2"></span>**2.4 Post-Upgrade Task**

After upgrading to PlateSpin Recon 4, you must refresh the inventory of all the existing machines to get the new features available in PlateSpin Recon 4 by performing the following tasks:

- **1** In the Data Center Explorer, right-click the **All** node.
- **2** Click **Refresh Inventory** > **Now**.

# <span id="page-22-0"></span>3 <sup>3</sup>**Setting Up PlateSpin Recon Licenses**

<span id="page-22-4"></span>Each PlateSpin Recon server needs one instance of Recon license, which is tied with the server hardware. You do not need a license to install and use the PlateSpin Recon Client.

# <span id="page-22-1"></span>**3.1 Understanding PlateSpin Recon Licenses**

PlateSpin Recon provides several licensing options at the time of purchase. The license types cannot be combined. Licensing applies limits during inventory and monitoring, but not during discovery.

Based on their usage, PlateSpin Recon licenses are classified as follows:

- [Section 3.1.1, "Per Use Licenses \(Project Licenses\)," on page 23](#page-22-2)
- [Section 3.1.2, "Per Server Licenses," on page 23](#page-22-3)
- [Section 3.1.3, "Per Core Licenses," on page 24](#page-23-0)

#### <span id="page-22-2"></span>**3.1.1 Per Use Licenses (Project Licenses)**

Per Use licenses or Project Licenses limits the amount of time and the number of servers that can be monitored. For example, ten server-days allows monitoring one server for ten days or two servers for five days.

#### <span id="page-22-3"></span>**3.1.2 Per Server Licenses**

PlateSpin Recon 4 introduces the Per Server licensing model. You cannot use Per Server licensing model for versions earlier than Recon 4. A Per Server license is tied to the monitoring of physical servers, virtual hosts, and VMs regardless of the operating system. It limits the number of workloads and virtual hosts that can be monitored at any point of time. Monitoring a server consumes one license irrespective of whether it is a virtual host or a workload.

If you have 15 Per Server licenses, you can monitor any combination of physical servers, virtual hosts, and VMs that totals up to 15 licenses.

For example:

- 8 physical servers and 7 virtual hosts
- 5 physical servers, 5 virtual hosts, and 5 VMs
- 5 virtual hosts and 10 VMs
- 15 physical servers
- 15 virtual hosts
- $\text{+}$  15 VMs

Depending on whether you want to purchase a new Recon 4 license or upgrade an existing license, see the following scenarios:

- ["Purchasing New Licenses" on page 24](#page-23-1)
- ["Upgrading Existing Licenses" on page 24](#page-23-2)

#### <span id="page-23-1"></span>**Purchasing New Licenses**

Assume that at any point of time you need to monitor 2 physical servers and 3 virtual hosts with 4 VMs on each host. The number of PlateSpin Recon licenses required is calculated as follows:

- **For 2 physical servers:** 2 licenses.
- **For 3 virtual hosts and all VMs hosted on them:** (3+ (3\*4)) = 15 licenses.

The total number of PlateSpin Recon licenses you require is 17.

#### <span id="page-23-2"></span>**Upgrading Existing Licenses**

If you upgrade from PlateSpin Recon 3.7.4 to PlateSpin Recon 4, you can continue to use the existing Per Core licenses unless you require additional licenses. For information on the Per core license, see [Section 3.1.3, "Per Core Licenses," on page 24](#page-23-0).

If you require additional licenses, contact our Sales Support team.

### <span id="page-23-0"></span>**3.1.3 Per Core Licenses**

Per Core Licenses are tied to physical cores for monitoring, regardless of the operating system, platform, or the number of servers involved. If you inventory both the host and the VMs, the PlateSpin Recon licenses are calculated based on the cores of the host only, and the virtual CPU count is ignored. If you inventory only the VMs and not the host, the PlateSpin Recon counts one core per one virtual CPU, and the licenses are consumed based on the number of virtual CPUs assigned to the VM.

For example, assume that you have two physical hosts, PH1 and PH2, in your network. PH1 has 2 cores and PH2 has 4 cores. Each host machine has 5 VMs running on it, and each VM has 2 vCPUs. Therefore, the total number of vCPUs on each physical host is 10 (5 VMs multiplied by 2 vCPUs). The total number of PlateSpin Recon licenses consumed is calculated as follows:

- **Scenario 1:** If you inventory and monitor both physical hosts and VMs, the total number of PlateSpin Recon licenses consumed is the sum of the all cores of PH1 and PH2. Therefore, the total number of PlateSpin licenses consumed is 6 (2 cores of PH1 + 4 cores of PH2).
- **Scenario 2:** If you inventory and monitor PH1 and the VMs of PH2, the total number of PlateSpin Recon licenses consumed is the sum of the all cores of PH1 and all vCPUs on PH2. Therefore, the total number of PlateSpin licenses consumed is 12 (2 cores of PH1 + 10 vCPUs of PH2).

For more information about Virtual Center licensing, see "Virtual Center" in the *PlateSpin® Recon 4 User Guide*.

# <span id="page-24-0"></span>**3.2 Activating Your Product License**

When you purchase PlateSpin Recon, you receive an email containing an activation code and product details at your registered email address. You must always use a corporate email address to register. After installation, launch PlateSpin Recon and click **Activate** to launch the License Wizard. It prompts you to choose either online or offline activation.

If you do not have a license activation code, request one through the [Novell Customer Center Web](http://www.novell.com/customercenter/)  [site](http://www.novell.com/customercenter/) (http://www.novell.com/customercenter/). A license activation code is sent to the registered email address.

- [Section 3.2.1, "Online Activation," on page 25](#page-24-1)
- [Section 3.2.2, "Offline Activation," on page 25](#page-24-2)

#### <span id="page-24-1"></span>**3.2.1 Online Activation**

Online activation requires Internet access. An activation code and the email address used to download the product are also required.

**NOTE:** HTTP proxy might cause failures during online activation. Offline activation is recommended for users in HTTP proxy environments.

To activate the license online:

- **1** In the License Wizard, select the **Online Activation** option and click **Next**.
- **2** Specify the email address and activation code.
- **3** Click **Next** to obtain the PlateSpin Recon license.

The PlateSpin Recon Client obtains the required license over the Internet and activates the PlateSpin Recon Server.

#### <span id="page-24-2"></span>**3.2.2 Offline Activation**

A user name, password, activation code, valid registered email address, and hardware ID are required to get a license key file from the [PlateSpin Activation site](http://www.platespin.com/productactivation/ActivateOrder.aspx) (http://www.platespin.com/ productactivation/ActivateOrder.aspx).

To obtain the license key, you must have a Novell account. If you are an existing PlateSpin customer and you do not have a Novell account, you must first create one. Use your existing PlateSpin username (a valid email address registered with PlateSpin) as input for your Novell account username.

To activate the license offline:

- **1** In the License Wizard, select the **Offline Activation** option and click **Next**.
- **2** When prompted, enter the PlateSpin Recon license key file location.

The PlateSpin Recon Client activates the PlateSpin Recon Server based on the license key file.

If you require any assistance, write to the following email address:

- **EMEA Customer:** Customer\_CenterEMEA@novell.com
- **North America and APAC Customers:** Customerresolution@novell.com

# <span id="page-25-0"></span>**3.3 Managing Licenses**

All PlateSpin Recon licenses are displayed in the PlateSpin Recon License Manager window. To access PlateSpin Recon License Manager, navigate to **Tools** and click **License Manager** on the PlateSpin Recon Client toolbar.

- [Section 3.3.1, "Adding New Licenses," on page 26](#page-25-1)
- [Section 3.3.2, "Deleting Expired Licenses," on page 26](#page-25-2)
- [Section 3.3.3, "Splitting the Licenses," on page 26](#page-25-3)

### <span id="page-25-1"></span>**3.3.1 Adding New Licenses**

To add new licenses, click **Add**.

### <span id="page-25-2"></span>**3.3.2 Deleting Expired Licenses**

To delete expired licenses, select the licenses and click **Delete**.

### <span id="page-25-3"></span>**3.3.3 Splitting the Licenses**

There are cases when more than one PlateSpin Recon Server is needed, such as a system using a number of remote sites that provide distributed monitoring to a central site for analysis, or a very large data center that exceeds the capacity of one PlateSpin Recon Server.

If necessary, a purchased license can be split between 2 or more servers. For example, a Per Server license to monitor 1000 servers can be split into one license to monitor 400 servers and another to monitor 600. A Per Use license for 3000 server-days of monitoring can be split into one license for 1200 server-days and one license for 1800 server-days.

For more information about splitting licenses, refer to Knowledge Base article [Q7920876](https://www.netiq.com/support/kb/doc.php?id=7920876) (https:// www.netiq.com/support/kb/doc.php?id=7920876).

# <span id="page-26-0"></span>4 <sup>4</sup>**Configuring PlateSpin Recon**

This section provides information about configuring PlateSpin Recon and your environment.

- <span id="page-26-2"></span>[Section 4.1, "Network Ports," on page 27](#page-26-1)
- [Section 4.2, "Configuring Microsoft Windows Vista or Windows Server 2008," on page 28](#page-27-0)
- [Section 4.3, "Configuring Monitoring for Citrix XenServer 5.x," on page 29](#page-28-1)

## <span id="page-26-1"></span>**4.1 Network Ports**

The following ports must be bi-directional and left open for use by PlateSpin Recon:

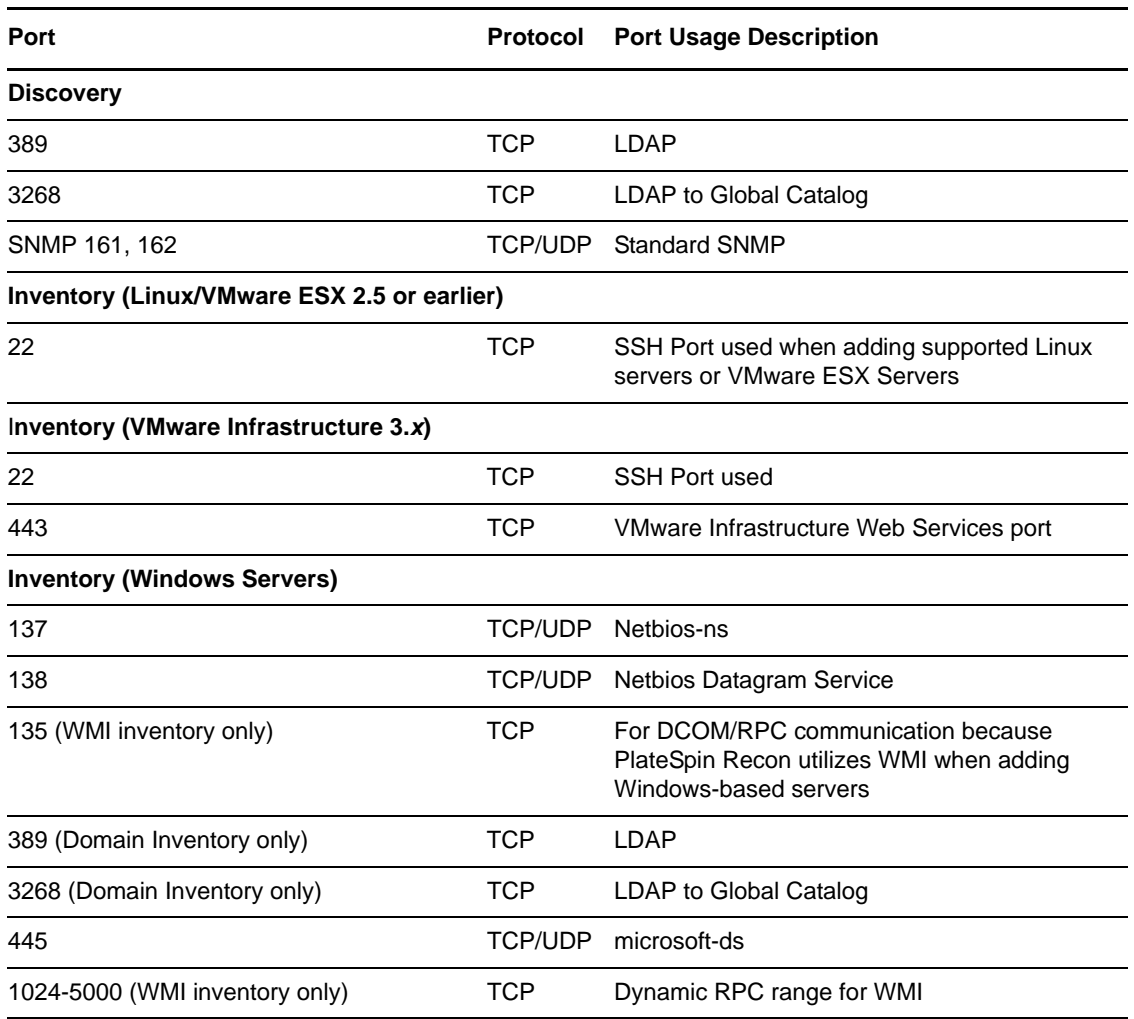

*Table 4-1 Required Port Access*

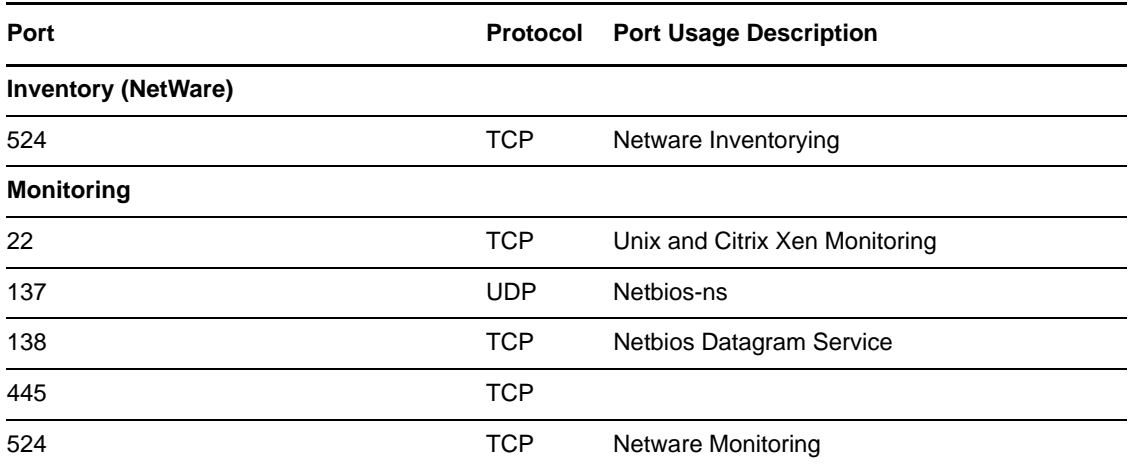

## <span id="page-27-0"></span>**4.2 Configuring Microsoft Windows Vista or Windows Server 2008**

The following configurations are required or recommended to inventory Windows Vista or Windows Server 2008 with PlateSpin Recon:

- [Section 4.2.1, "Enabling the Remote Registry Services," on page 28](#page-27-1)
- [Section 4.2.2, "Configuring the Firewall for the Inventory with WMI," on page 28](#page-27-2)
- [Section 4.2.3, "Enabling the File and Printer Sharing Exception in Windows Firewall," on](#page-28-0)  [page 29](#page-28-0)

### <span id="page-27-1"></span>**4.2.1 Enabling the Remote Registry Services**

Remote Registry services need to be turned on to allow PlateSpin Recon monitoring to function correctly.

To set the Remote Registry service to automatic start:

- **1** Click **Start**.
- **2** In the search block; type services.msc and press Enter.
- **3** Right-click the **Remote Registry** service, then select **Properties**.
- **4** Select **Automatic** as the startup type.
- **5** Click **OK**.
- **6** Restart the computer to complete the changes.

#### <span id="page-27-2"></span>**4.2.2 Configuring the Firewall for the Inventory with WMI**

Inventory with Windows Management Instrumentation (WMI) needs to have firewall exception rules set up.

To allow inventory with WMI:

- **1** Click **Start > Control Panel > Windows Firewall**.
- **2** Click **Change Settings**.

The **Windows Firewall Settings** dialog box is displayed.

- **3** Click the **Exceptions** tab.
- **4** Enable the **Windows Management Instrumentation** check box.
- **5** Click **OK**.
- **6** Click **Start > Control Panel > System and Maintenance > Administrative Tools**.
- **7** Double-click **Windows Firewall with Advanced Security**.

The Windows Firewall with Advanced Security dialog box is displayed.

**8** Click **Inbound Rules**.

The Inbound Rules are displayed.

- <span id="page-28-2"></span>**9** Right-click the green/checked **Windows Management Instrumentation (Async-In)** rule and select **Properties**.
- **10** Click the **Scope** tab.
- **11** In the **Remote IP address** area, enable **Any IP address**.
- <span id="page-28-3"></span>**12** Click **OK**.
- **13** Repeat [Step 9](#page-28-2) through [Step 12](#page-28-3) for the green/checked Inbound Rules **Windows Management Instrumentation (DCOM-In)** and **Windows Management Instrumentation (WMI-In)**.

### <span id="page-28-0"></span>**4.2.3 Enabling the File and Printer Sharing Exception in Windows Firewall**

To enable the file and printer sharing exception in Windows Firewall:

- **1** Click **Start > Control Panel > Windows Firewall**.
- **2** Click **Change Settings**.

The **Windows Firewall Settings** dialog box is displayed.

- **3** Click the **Exceptions** tab.
- **4** Select the **File and Printer Sharing** check box.
- **5** Click **OK**.

# <span id="page-28-1"></span>**4.3 Configuring Monitoring for Citrix XenServer 5.***x*

Earlier versions of Citrix XenServer (such as 4.1) allowed instantaneous gathering of performance metrics, but changes to the XenServer API have deprecated this feature. Performance counters (CPU, Network, and Disk) return zero (0) in version 5.0 and later unless the XenServer Host is configured to gather the performance metrics by using the new API.

To configure Citrix XenServer performance monitoring:

**1** On the XenServer host, enter the following in the console:

xe host-param-set other-config:rrd\_update\_interval=1 uuid=<host-uuid>

**2** Restart the host.

PlateSpin Recon can now monitor Citrix XenServer 5.*x* and gather values for its performance counters. For more information, see [Persistent XenServer Performance Statistics](http://docs.xensource.com/XenServer/5.0.0/1.0/en_gb/sdk.html#using_http) (http:// docs.xensource.com/XenServer/5.0.0/1.0/en\_gb/sdk.html#using\_http).

# <span id="page-30-0"></span>5 <sup>5</sup>**Uninstalling PlateSpin Recon**

<span id="page-30-1"></span>The process to uninstall PlateSpin Recon depends on how it is installed. As a general guideline, use the following procedure:

**1** (Conditional) If you deployed the Windows Disk Utilization Counter add-on, you must undeploy it from the target machines.

For detailed information on how to undeploy Windows Disk Utilization Counter add-on, see "Undeploying an Add-On" in the PlateSpin Recon User Guide *PlateSpin® Recon 4 User Guide*.

- **2** In Windows Add or Remove Programs (**Start** > **Settings** > **Control Panel**), remove the PlateSpin Recon Client, PlateSpin Server, and the database (SQL Express 2008 R2, Microsoft SQL Server 2000/2005/2008).
- **3** Manually delete the following items:
	- The directory where you installed the PlateSpin Recon Server database during the PlateSpin Recon Server installation.
	- The database files.

**NOTE:** Uninstalling PlateSpin Recon results in the following:

- Does not remove the Recon database tables from the database server.
- Removes all the contents of the Recon installation directory. Consequently, if you have specified only a drive or an existing directory within the drive as the Recon installation path, any non Recon file present in the installation directory also gets deleted.

# <span id="page-32-0"></span>A <sup>A</sup>**Troubleshooting**

<span id="page-32-1"></span>The following sections provide solutions to the problems you might encounter while installing or launching PlateSpin Recon:

- ["The PlateSpin Recon Installation Launcher window is not properly displayed if you launch the](#page-32-2)  [installer by double-clicking launcher.hta" on page 33](#page-32-2)
- ["Reinstalling PlateSpin Recon with the Microsoft SQL Server database fails" on page 33](#page-32-3)
- ["The PlateSpin Recon Client might fail to launch" on page 34](#page-33-1)
- ["How can I connect the PlateSpin Recon Client to a different PlateSpin Recon Server after](#page-33-2)  [installing the PlateSpin Recon Client?" on page 34](#page-33-2)
- ["Unable to launch the PlateSpin Recon client on 32-bit Windows Server 2008" on page 35](#page-34-0)

#### <span id="page-32-2"></span>**The PlateSpin Recon Installation Launcher window is not properly displayed if you launch the installer by double-clicking launcher.hta**

Source: PlateSpin Recon; Installation.

- Explanation: After you download PlateSpin Recon.exe and extract the files, the PlateSpin Recon Installation Launcher window is automatically displayed. If you close the window and relaunch the installer by double-clicking *PlateSpin\_Recon\_file\_extraction\_location*\launcher.hta, the content in the PlateSpin Recon Installation Launcher window is not completely displayed.
	- Action: Relaunch the PlateSpin Recon Installation Launcher.
		- **1** Double-click the downloaded PlateSpin Recon.exe.
		- **2** Extract the file to a temporary directory.

The PlateSpin Recon Installation Launcher window is displayed with complete information.

#### <span id="page-32-3"></span>**Reinstalling PlateSpin Recon with the Microsoft SQL Server database fails**

Source: PlateSpin Recon; Installation.

- Explanation: If you do not delete the PlateSpin Microsoft SQL Server database directory after uninstalling PlateSpin Recon, and if you subsequently try to install PlateSpin Recon with the Microsoft SQL Server database engine on the same machine, the installation fails.
- Possible Cause: The PlateSpin Microsoft SQL Server database directory is not deleted after you uninstall PlateSpin Recon.

Action: Do the following:

- **1** Close the PlateSpin Recon Installation Launcher window.
- **2** Manually delete the PlateSpin Microsoft SQL Server database directory.
- **3** Reinstall PlateSpin Recon.

#### <span id="page-33-1"></span>**The PlateSpin Recon Client might fail to launch**

Source: PlateSpin Recon; Client.

Explanation: A temporary directory is automatically created within the system's temp directory to store temporary files when you launch the PlateSpin Recon Client for the first time in the user session. By default, the system's temp directory is located in the c:\users\administrator\appdata\local\ directory on Windows Server 2008, and in the

> c:\documents and settings\administrator\local settings\ directory on Windows Server 2003.

If you delete the newly created temporary directory and try to launch the PlateSpin Recon Client, you encounter the following error message:

<span id="page-33-0"></span>Could not find a part of the path C:\Users\Administrator\AppData\Local\Temp\*temporary\_directory*

- Action: Restart the machine that has the PlateSpin Recon Client installed, and relaunch the PlateSpin Recon Client.
- Action: Log out and log in again to the machine that has the PlateSpin Recon Client installed, and relaunch the PlateSpin Recon Client.

#### <span id="page-33-2"></span>**How can I connect the PlateSpin Recon Client to a different PlateSpin Recon Server after installing the PlateSpin Recon Client?**

Source: PlateSpin Recon Client.

- Explanation: The PlateSpin Recon Client is connected by default to the PlateSpin Recon Server whose IP address or DNS name you specified during the PlateSpin Recon Client installation.
	- Action: To connect a PlateSpin Recon Client to a different PlateSpin Recon Server after installing the PlateSpin Recon Client:
		- **1** In Windows Explorer, navigate to the Application Data directory of the logged-in user.

By default, the Application Data directory is located in C\Documents & Settings\Administrator\Local settings\ on Windows Server 2003 and Windows XP, and in the C:\Users\ADMINI~1\AppData\Local\ directory on Windows Server 2008.

- **2** Delete the contents of the Platespin ULC and Platespin\_ULC directories.
- **3** Use a text editor to open the PlateSpin.Recon.Client.exe.config file, which is located in the PlateSpin Recon Client installation directory.
- **4** Replace the value of the ServerHostName setting with the IP address or the DNS name of PlateSpin Recon Server to which you want to connect the PlateSpin Recon Client

The default value of ServerHostName is localhost.

- **5** Save the configuration file.
- **6** Log in to the PlateSpin Recon Client.

#### <span id="page-34-0"></span>**Unable to launch the PlateSpin Recon client on 32-bit Windows Server 2008**

Source: PlateSpin Recon Installation.

- Explanation: If you install PlateSpin Recon Server on 32-bit Windows Server 2008 connected to a Windows 2003 domain, you cannot launch the PlateSpin Recon Client even though PlateSpin Recon has been successfully installed.
- Possible Cause: PlateSpin Recon is not registered in IIS.
	- Action: You must install PlateSpin Recon Server on 32-bit Windows Server 2008 that is connected to Window 2008 domain.

# <span id="page-36-0"></span>**B** Starting and Stopping the PlateSpin Recon Services **Recon Services**

<span id="page-36-3"></span>PlateSpin Recon is made up of the PlateSpin Recon Monitoring Service and the PlateSpin Recon Service. If you want to manually start and stop these services, review the information in the following sections:

- [Section B.1, "Manually Starting the PlateSpin Recon Services," on page 37](#page-36-1)
- [Section B.2, "Manually Stopping the PlateSpin Recon Services," on page 37](#page-36-2)

## <span id="page-36-1"></span>**B.1 Manually Starting the PlateSpin Recon Services**

**1** Open the Windows Services window in one of the following ways:.

- From the **Start** menu, click **Settings** > **Control Panel**, then double-click **Administrative Tools** > **Services**.
- <span id="page-36-4"></span> From the desktop **Start** menu, click **Run**, type services.msc in the **Open** option, then click **OK**.
- **2** Start the PlateSpin Recon Monitoring Service and the PlateSpin Recon Service in one of the following ways:
	- Right-click the PlateSpin Recon service you want to start, then click **Start**.
	- Select the PlateSpin Recon service you want to start, then click the **Action** menu > **Start**.
	- $\bullet$  Select the PlateSpin Recon service you want to start, then click the  $\bullet$  icon on the toolbar.

## <span id="page-36-2"></span>**B.2 Manually Stopping the PlateSpin Recon Services**

- **1** Open the Windows Services window in one of the following ways:.
	- From the desktop **Start** menu, click **Settings** > **Control Panel**, then double-click **Administrative Tools** > **Services**.
	- From the desktop **Start** menu, click **Run**, type services.msc in the **Open** option, then click **OK**.
- **2** Stop the PlateSpin Recon Monitoring Service and the PlateSpin Recon Service in one of the following ways:
	- Right-click the PlateSpin Recon service you want to stop, then click **Stop**.
	- Select the PlateSpin Recon service you want to stop, then click the **Action** menu > **Stop**.
	- $\bullet$  Select the PlateSpin Recon service you want to stop, then click the **i**con on the toolbar.

# <span id="page-38-0"></span>C **Best Practices**

<span id="page-38-2"></span>These best practices are designed for data center operators and administrators who use PlateSpin Recon to monitor workloads and do consolidation planning based on collected data. The information provided here has been compiled by the PlateSpin support team based on experience with hundreds of Real-Time Consolidation Accelerator users.

Where applicable, guidelines in the best practices refer to PlateSpin Support Knowledge Base articles. To access the articles, use your PlateSpin download credentials. If you have forgotten your password, you can request a password reminder email at: [http://www.platespin.com/downloads/](http://www.platespin.com/downloads/forgotpassword.aspx) [forgotpassword.aspx](http://www.platespin.com/downloads/forgotpassword.aspx) (http://www.platespin.com/downloads/forgotpassword.aspx)

- [Section C.1, "Best Practices: Planning," on page 39](#page-38-1)
- [Section C.2, "Best Practices: Installation and Setup," on page 40](#page-39-0)
- [Section C.3, "Best Practices: Upgrade," on page 40](#page-39-1)

## <span id="page-38-1"></span>**C.1 Best Practices: Planning**

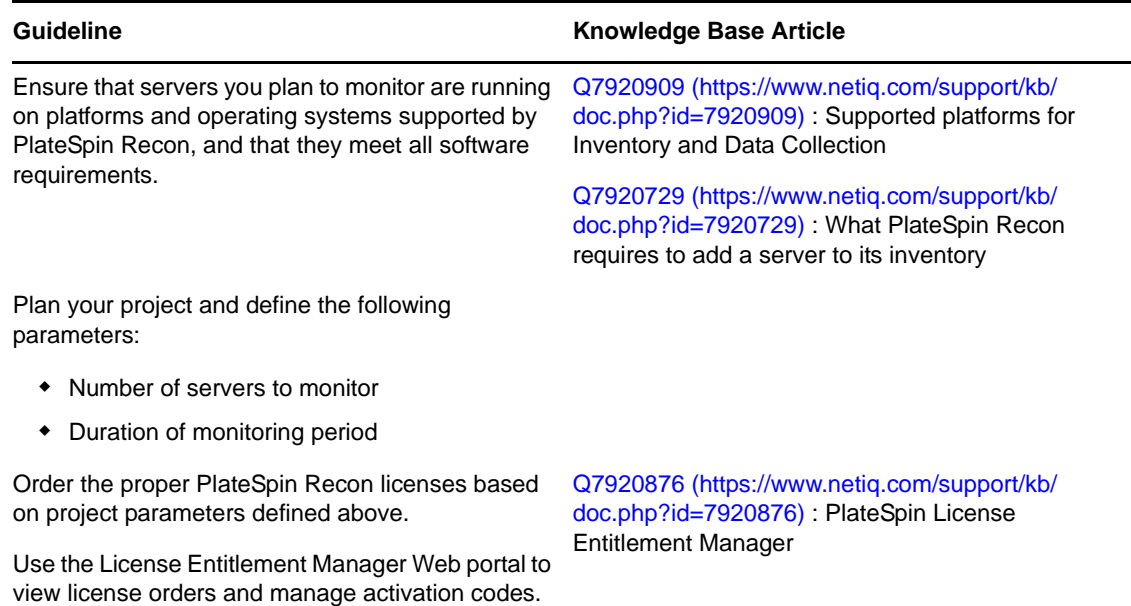

# <span id="page-39-0"></span>**C.2 Best Practices: Installation and Setup**

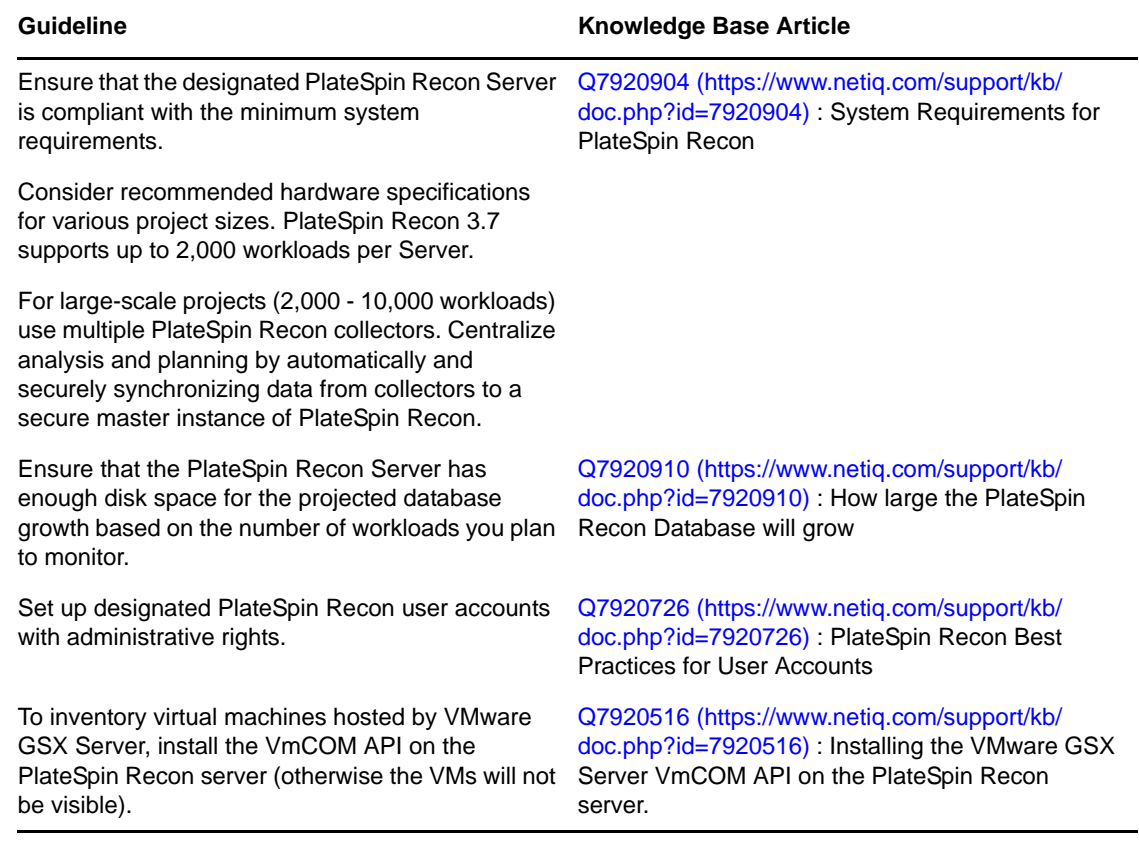

# <span id="page-39-1"></span>**C.3 Best Practices: Upgrade**

Before upgrading to PlateSpin Recon, it is recommended that you take a snapshot of all the existing PlateSpin Recon data. For more information on snapshots, see "Working with PlateSpin Recon Snapshots" in the *PlateSpin® Recon 4 User Guide.*